### IMAX BASIC

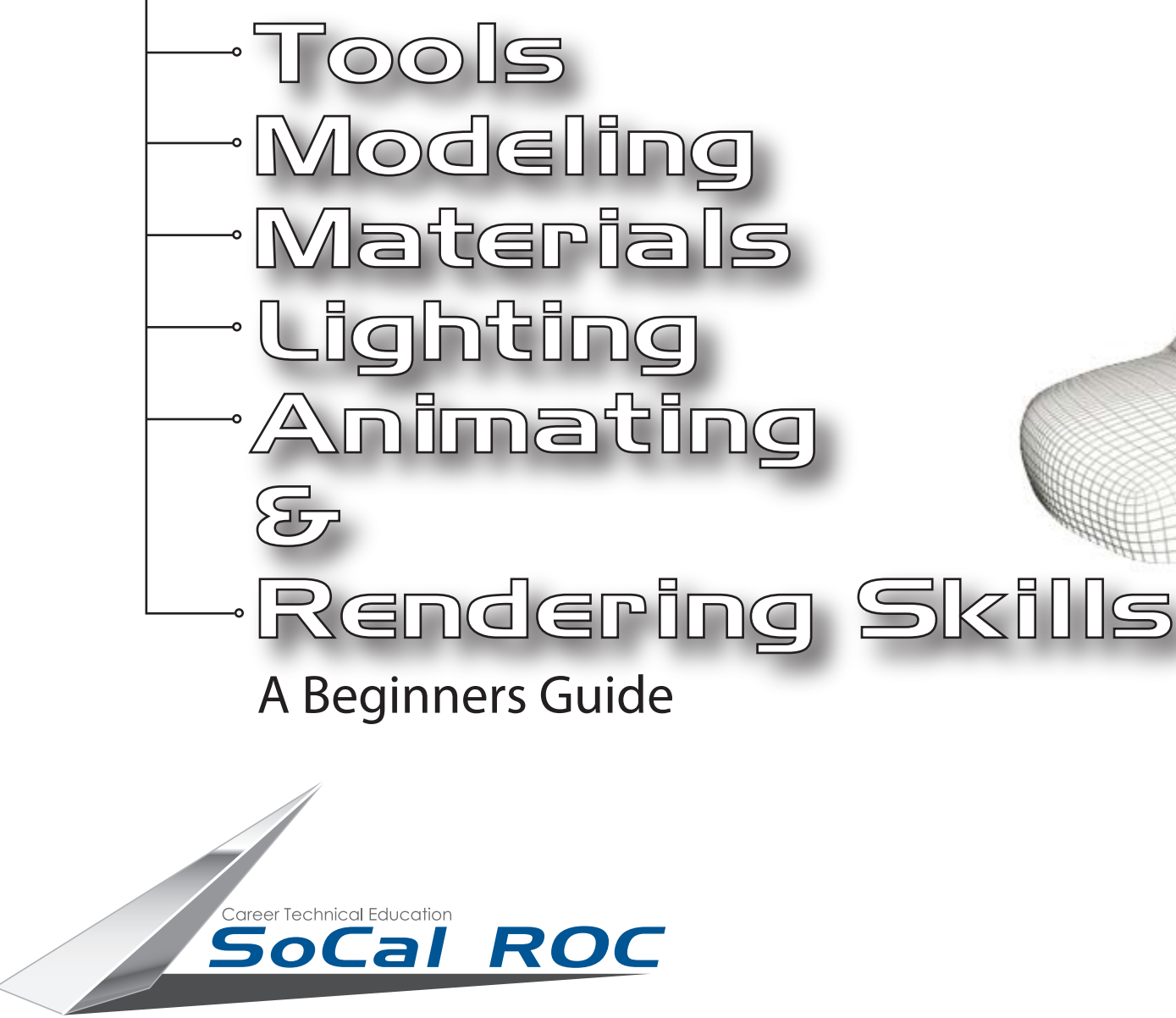

Southern California Regional Occupational Center

Instructor: Robert Schuchman

### Common Tools

**The interface of 3D Max is complex and confusing. Thankfully, there are only a handful of buttons and settings that you need to know to get started.**

### **TWELVE COMMONLY USED COMMANDS, BUTTONS AND PROCEDURES**

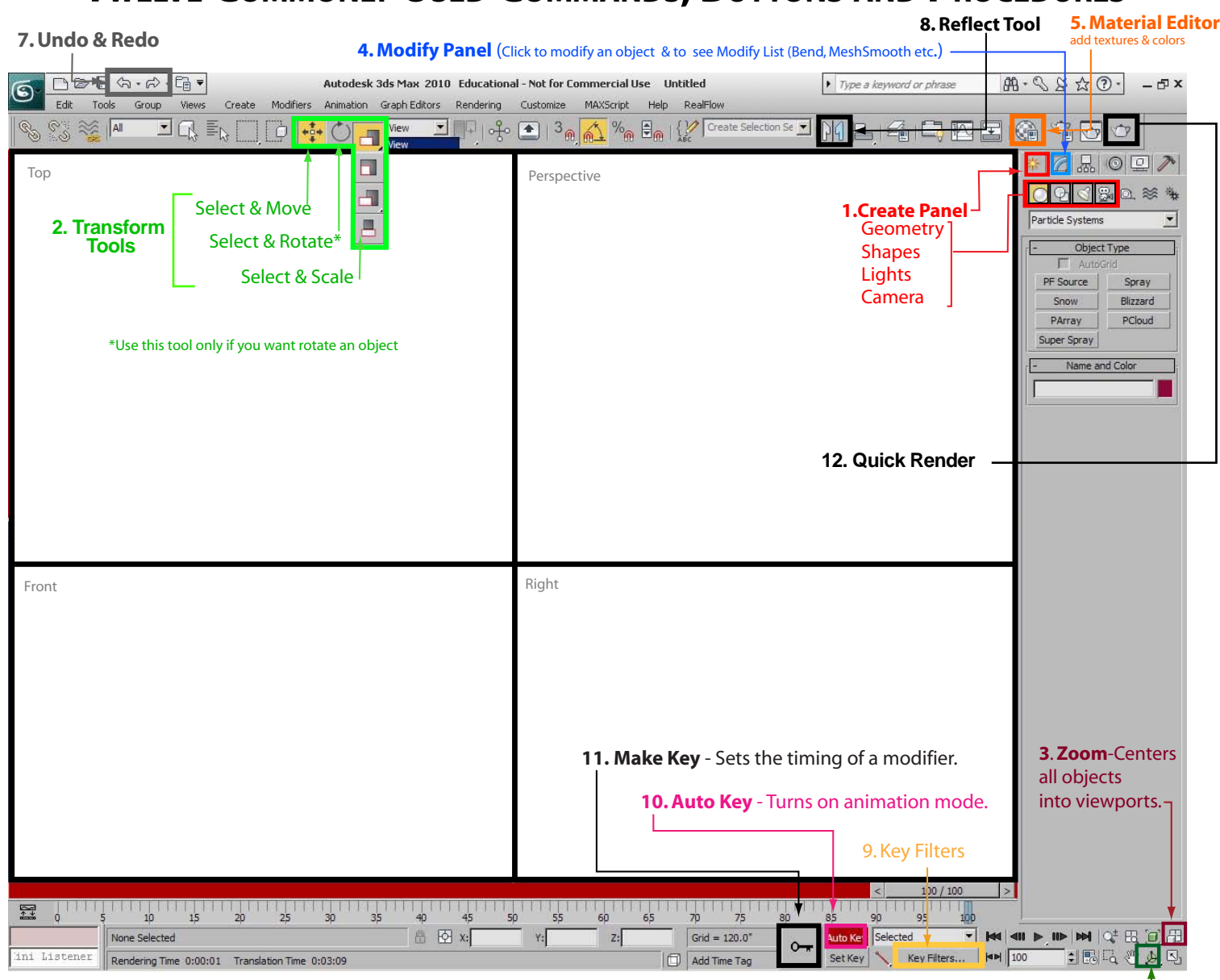

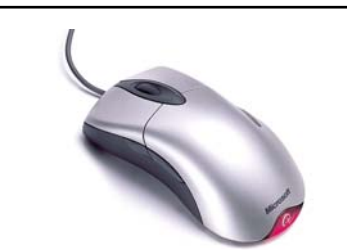

### **MOUSE/KEYBOARD SKILLS**

#### **The mouse is a useful tool when using 3D Max**

The Left button is for selecting and transforming (move, rotate, rescale) objects.

Holding down the Left mouse button on a parameter and moving the mouse forward or backward will quickly adjust that parameter.

The Center Roller will allow you move in closer to your scene.

Holding the Center Roller down will let you the veiwport frame.

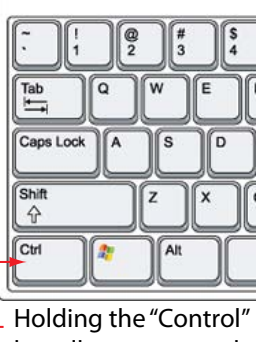

key allows you to select more than one object.

**6. Arc Rotate** - Spins viewer around object - Use this "only" in the perspective window.

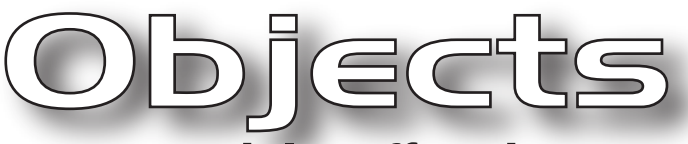

### You model stuff and set up scenes in 3D Max using objects.

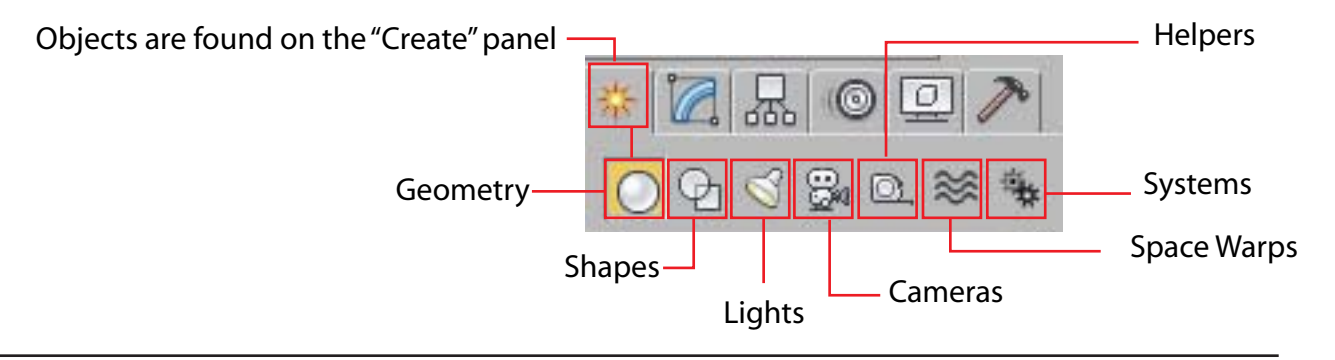

### **1. Objects used to create models include "Geometry" and "Shapes"**

**GEOMETRY** (Also called "Primitives") objects include: Boxes, Cylinders, Spheres, Cones etc.

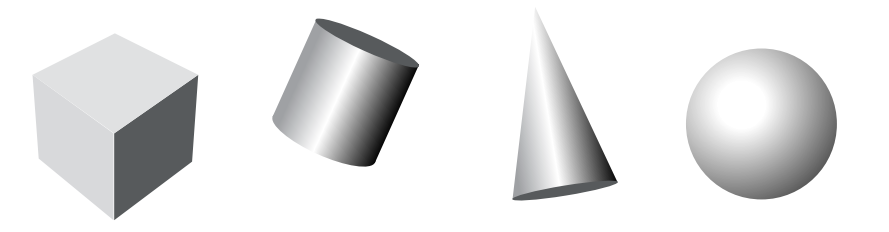

**SHAPE** objects include: Circles, Rectangles, Lines, Text etc. These shapes can can be turned in 3D models using several techniques shown in this booklet.

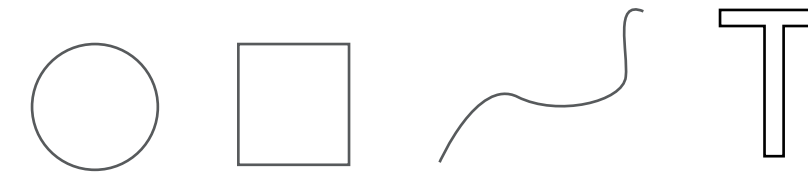

**2. Objects used to set up your scene include "Lights" and Cameras"**

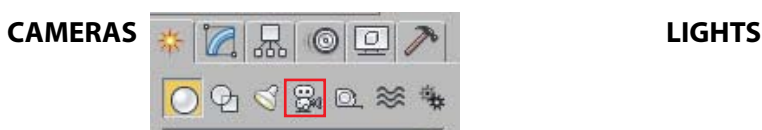

For our purposes we will use "Standard" lights

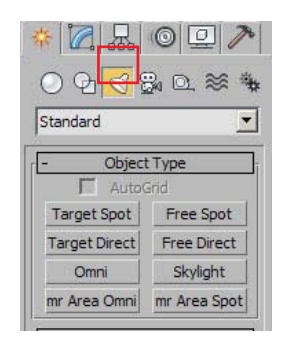

### Objects-Primitives

**Primitives are basic geometry objects. You can use primitives (and Extended Primitives)** to make simple stuff like tables, lamps and even funny characters. Below are some **examples of the primitives that come with 3D Max.**

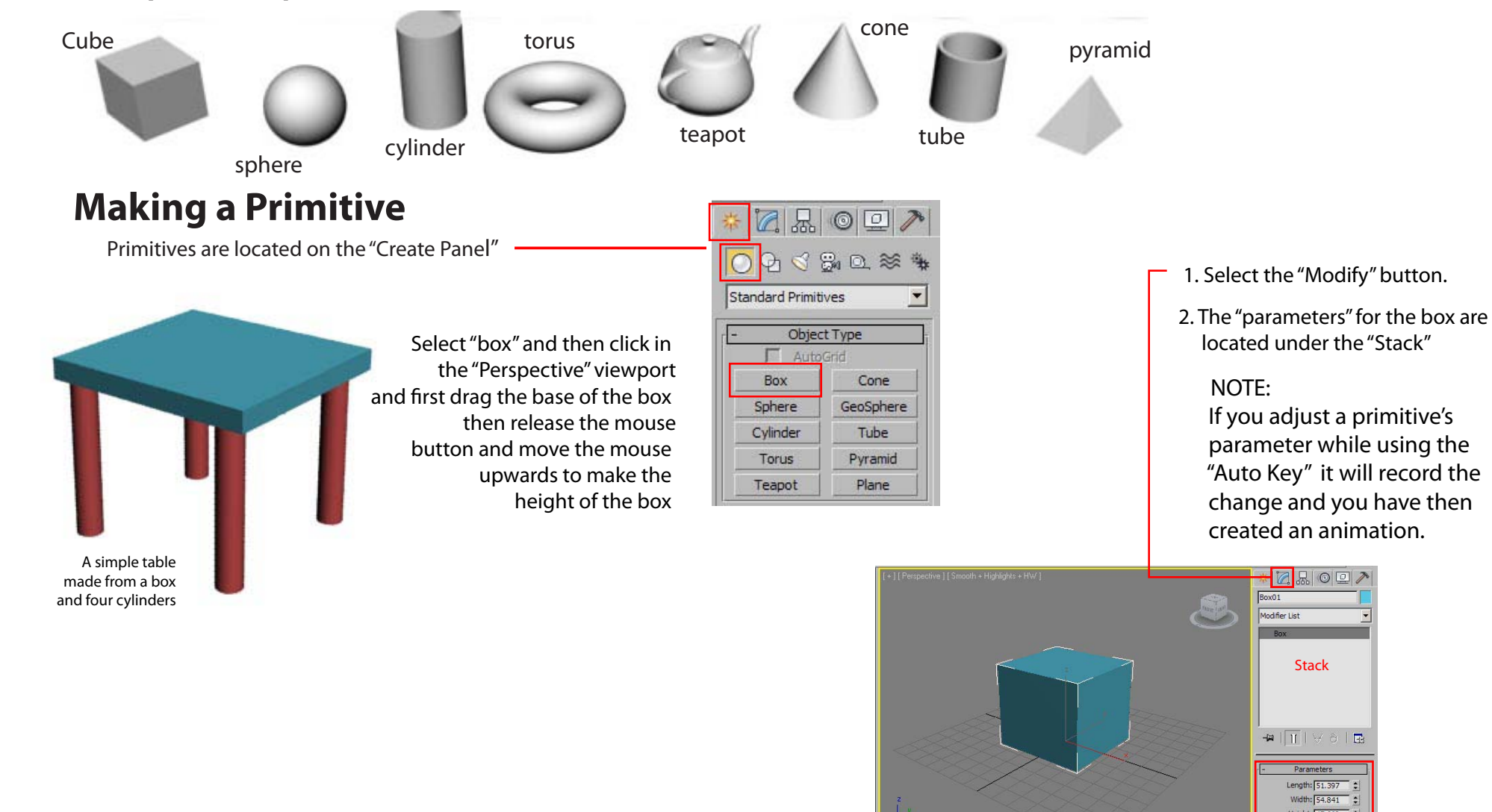

**Adjusting Primitive "Parameters"**

**Stack** 

Length: 51.39) Midth: 54.841 eight:  $\sqrt{47.668}$ 

Generate Mapping Coords Real-World Map Size

**ADOB** 

### Modifiers

**Modifiers change the shape or behavior of a model. There are** dozens of modifiers on the "Modifier List" but in this class **we generally use only a handful.**

**Commonly use modifers include:**

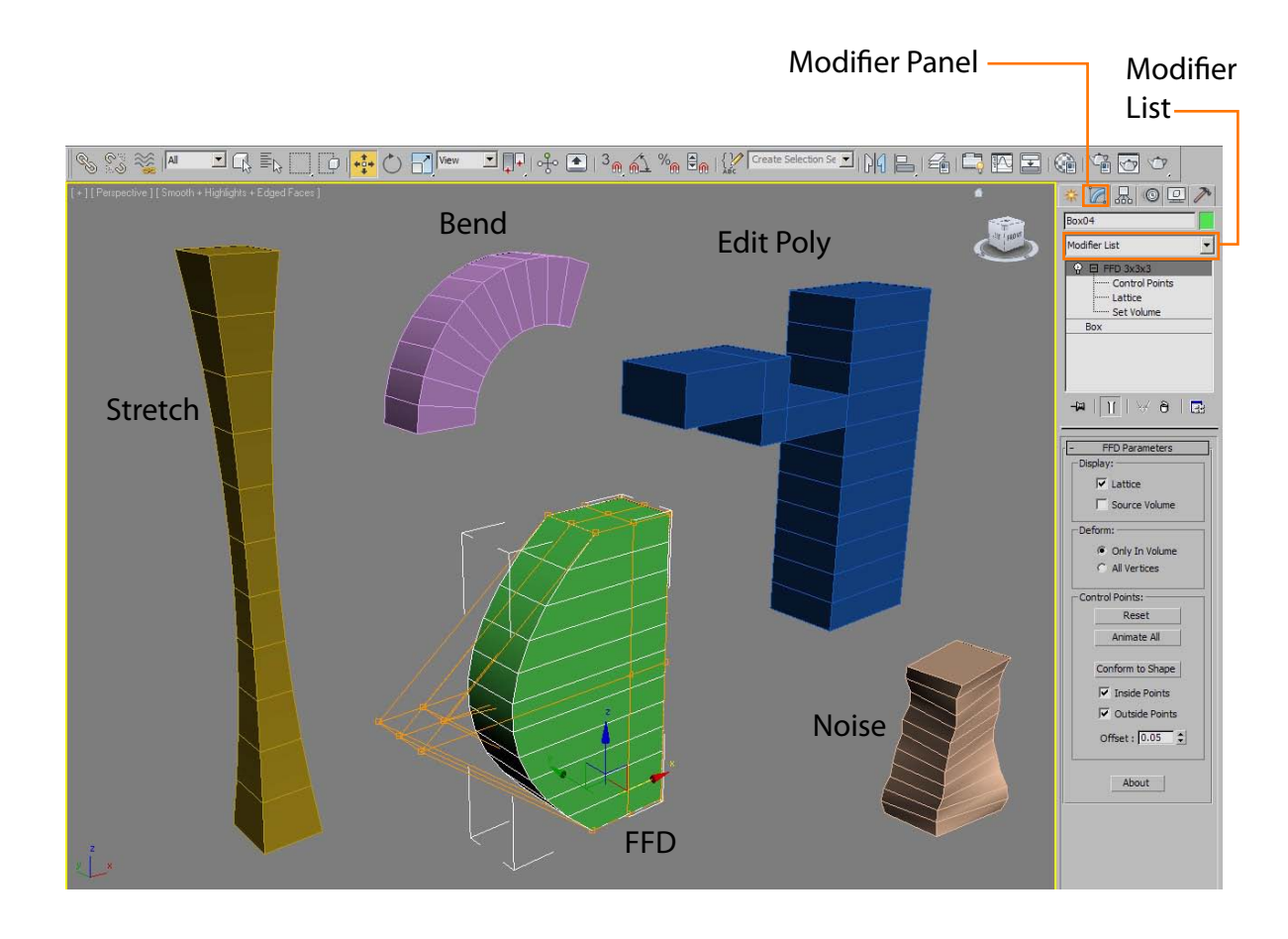

 $ZZ02$  $Box06$ Use Pivot Points **Selection Modifiers** Mesh Select Patch Select Poly Select Vol. Select **WORLD-SPACE MODIFIERS** Camera Man (WSM) Displace Mesh (WSM) MapScaler (WSM) PatchDeform (WSM) Point Cache (WSM) Subdivide (WSM) Surface Mapper (WSM) SurfDeform (WSM) **OBJECT-SPACE MODIFIERS** Affect Region Attribute Holde Camera Map Cloth DeleteMesh DeletePatch Disp Approx Displace Edit Mesh **Edit Normals** Edit Patch Face Extrude FFD 3x3x3 FFD 4x4x4 FFD(box)  $FFD(cyl)$ Flex **HSDS** Linked XFor ManScaler Material MaterialByElemen Mesh Select MeshSmooth Mirror MultiRes Optimize Patch Select PatchDeform PathDeform Physique Point Cache Poly Select Preserve Projection ProOptimizer Push Quadify Mesh reactor Cloth reactor SoftBody Relax Ripple Select By Channel Shel Skew Skin Morph Skin Wrap Skin Wrap Patch Smooth Spherif Squeeze STL Check Subdivide Substitute SurfDeform Symmetr Tessellate Turn to Mesh Turn to Patch Turn to Poly Unwrap UVW UVW Mapping Add UVW Mapping Clear UVW Xform

## b=Object Lev

**All "Geometry" and "Shapes" (Objects) in 3D Max are made of a combination of**  sub-object parts. You can place the "Edit Poly" modifier on 3D objects or the "Edit Spline" modifier on 2D objects and access their sub-objects. You may **then select and move them to develope your models.** 

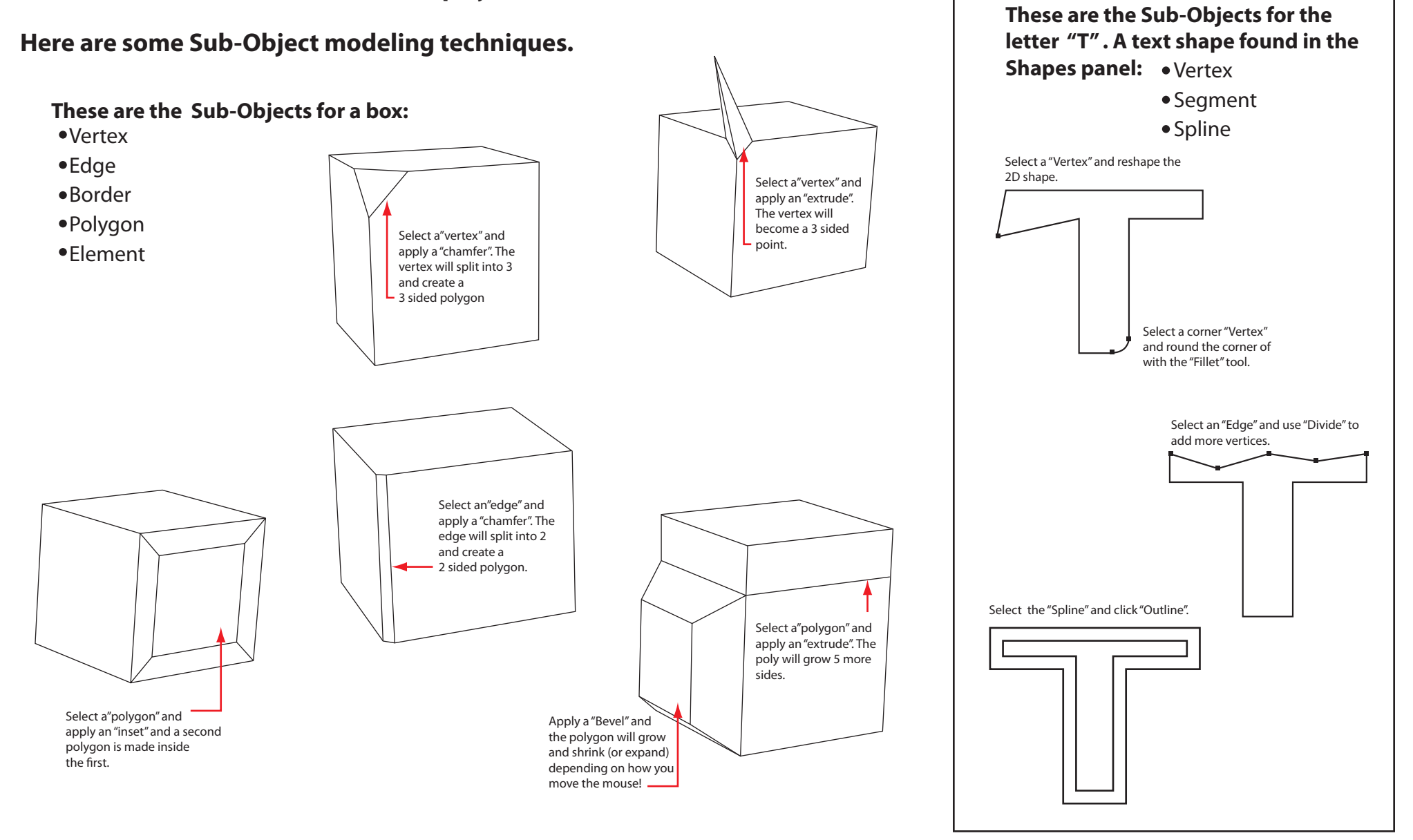

### Modeling

**Box (Poly) modeling is the most powerful and versatile technique for modeling objects in 3D. Just about anything you can think of can be modeled using this method.**

The simplest way to learn Box Modeling is to, well, start with a box. Boxes are found on the "Create" panel, under "Standard Primitives".

Next, apply the "Edit Poly" modifier found **MEEREEG90** 13 m 1 % Fall { / Create Selection Se on the drop down "Modifier List". $|\mathbb{Z}|\mathbb{Z}|$  or  $\mathbb{Z}$ Box01 Open the Edit Poly Modifier List Box modifier and select  $\Box$   $\Box$  Edit Poly "Polygon". **Jertey** Edge Border Polygon Then select "Extrude". Flement Box Finally, click on one of the sides of the cube, hold the mouse button down and  $\frac{1}{\sqrt{2}}\left|\frac{1}{\sqrt{2}}\right|\left|\frac{1}{\sqrt{2}}\right|\left|\frac{1}{\sqrt{2}}\right|+\frac{1}{\sqrt{2}}$ move the mouse. A new set of polygons will **Edit Polygons** appear. **Insert Vertex**  $Extude$ **Bridge** E Hinge From Edge Extrude Along Spline **Edit Triangulation** Box with "Edit Poly" modifier attached Retriangulate and "Extrude" and "Bevel" tools applied. Edit Poly Mode

**A simple automatic weapon made using the box modeling method**

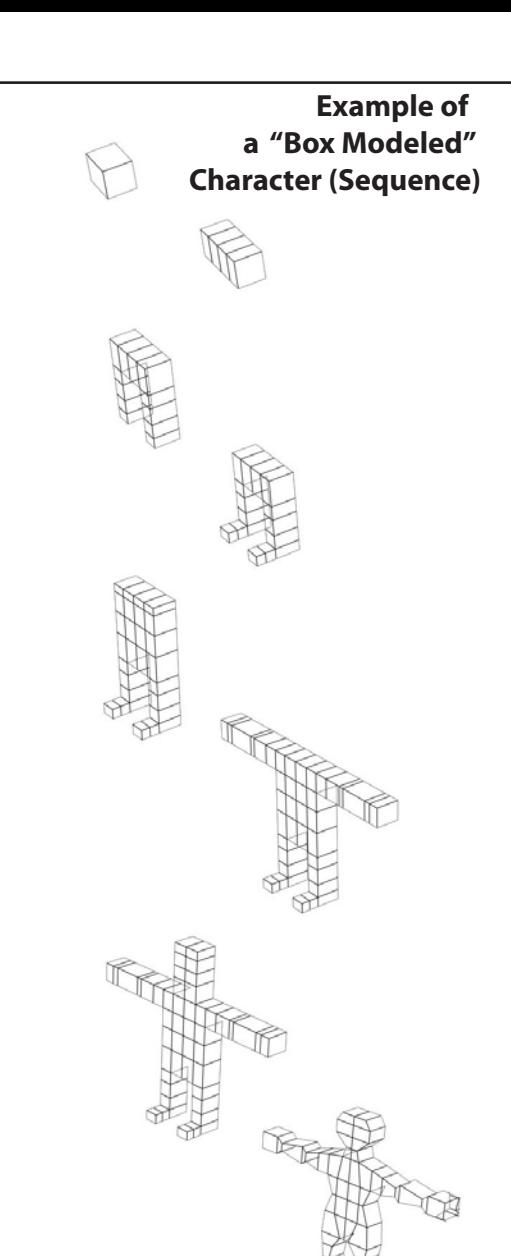

Final model with 'TurboSmooth" modifier and textures added

Outline n Inset Flip

Turn

o

Continue clicking sides of the cube to make a more complex shape.

Try the "Bevel" tool. This tool with extrude and resize the face of the polygon.

> Experiment with the other tools on the panel.

Use the "Move"" tool to move the vertices, Edges & Polygons to sculpt your design.

### Lathing

#### **Lathing is a modeling technique where a spline (line) is spun around a central axis to create a three dimensional object.**

First draw a shape using the "Line" tool.

Next, add the the "Lathe" modifier on top of the Line.

> Open the "Axis" to set the proportions of the new 3D object.

Adjust the "Parameters" to refine the shape.

PARAMETERS **Degrees -** How far around the line spins.

**Weld Core -** Removes the "pucker".

**Flip Normals -** Sometimes the inside needs to be flipped to the outside.

**Segements -** Smooths the 3D objects.

**Capping -** Covers holes if you don't set the degrees to 360.

**Direction -** Which way the line is lathed. Align - Adjusts the "Axis".

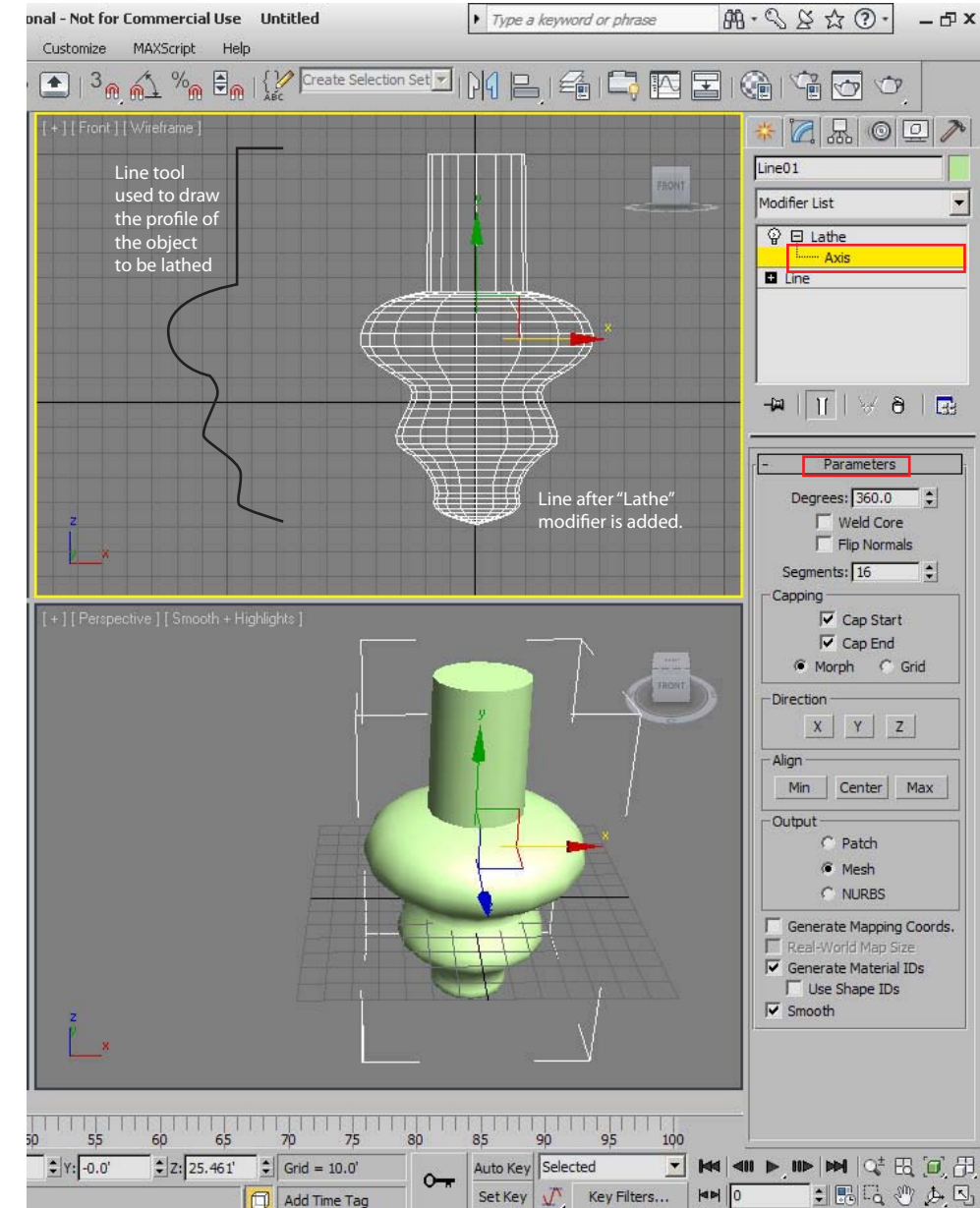

#### **Examples of "Lathed" objects**

A baseball bat lathed from a spline

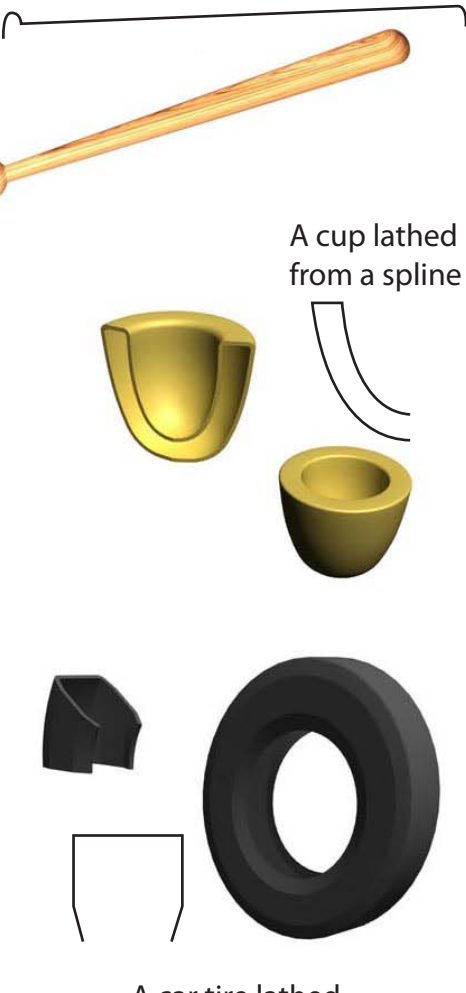

A car tire lathed from a spline.

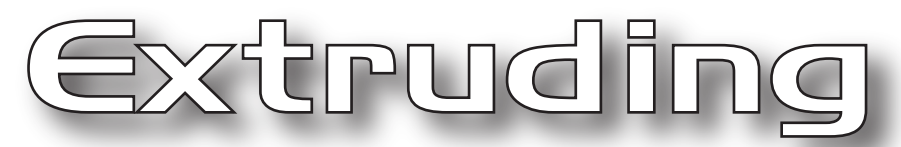

**Lathing is a modeling technique where a spline (line) is stretched to create a three dimensional object.**

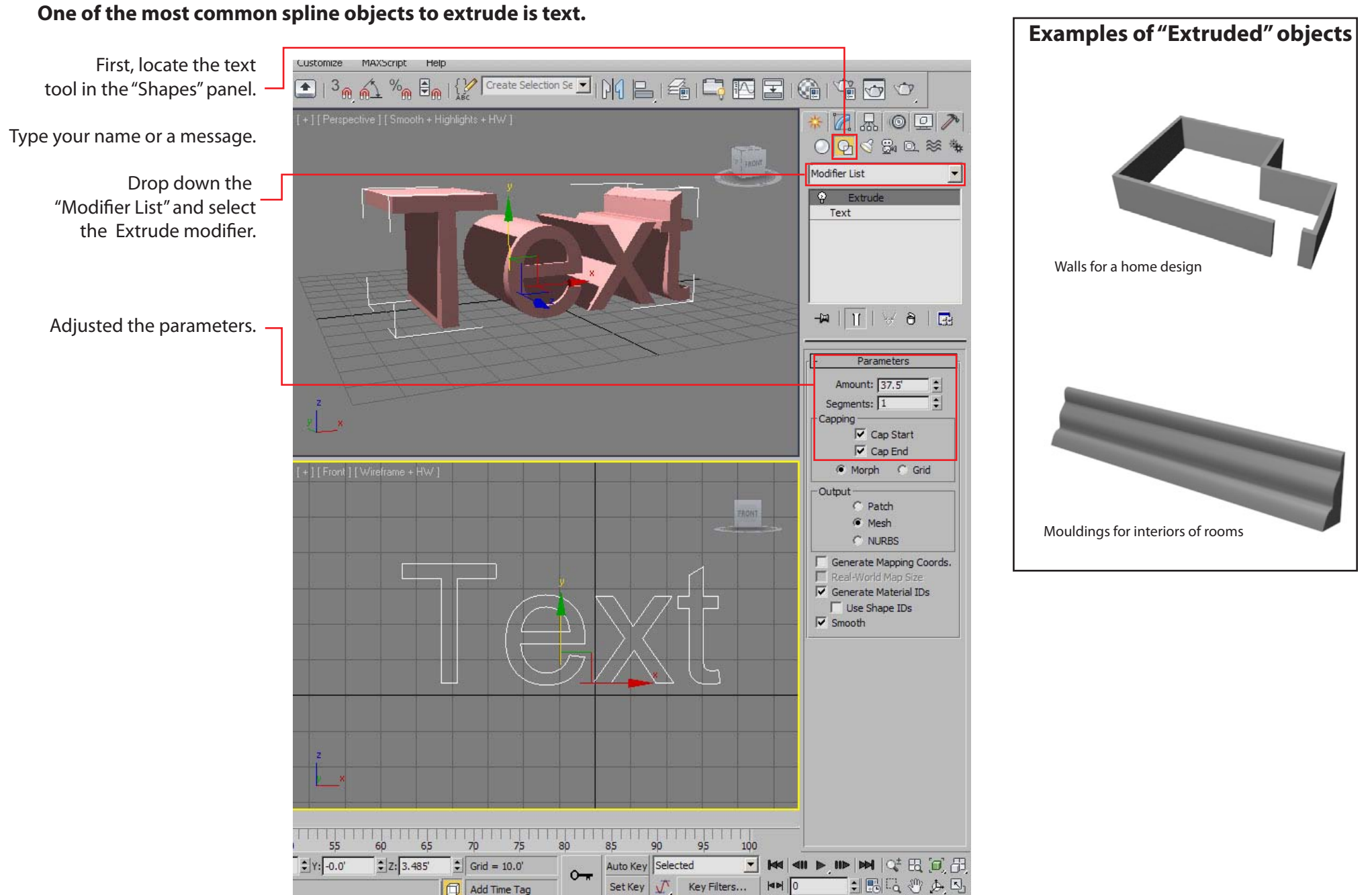

## Compound Objects: Booleans

**Booleans are a way to make two or more objects interact to create a new object. Typically the Boolean process invloves "Subtracting" geometry.**

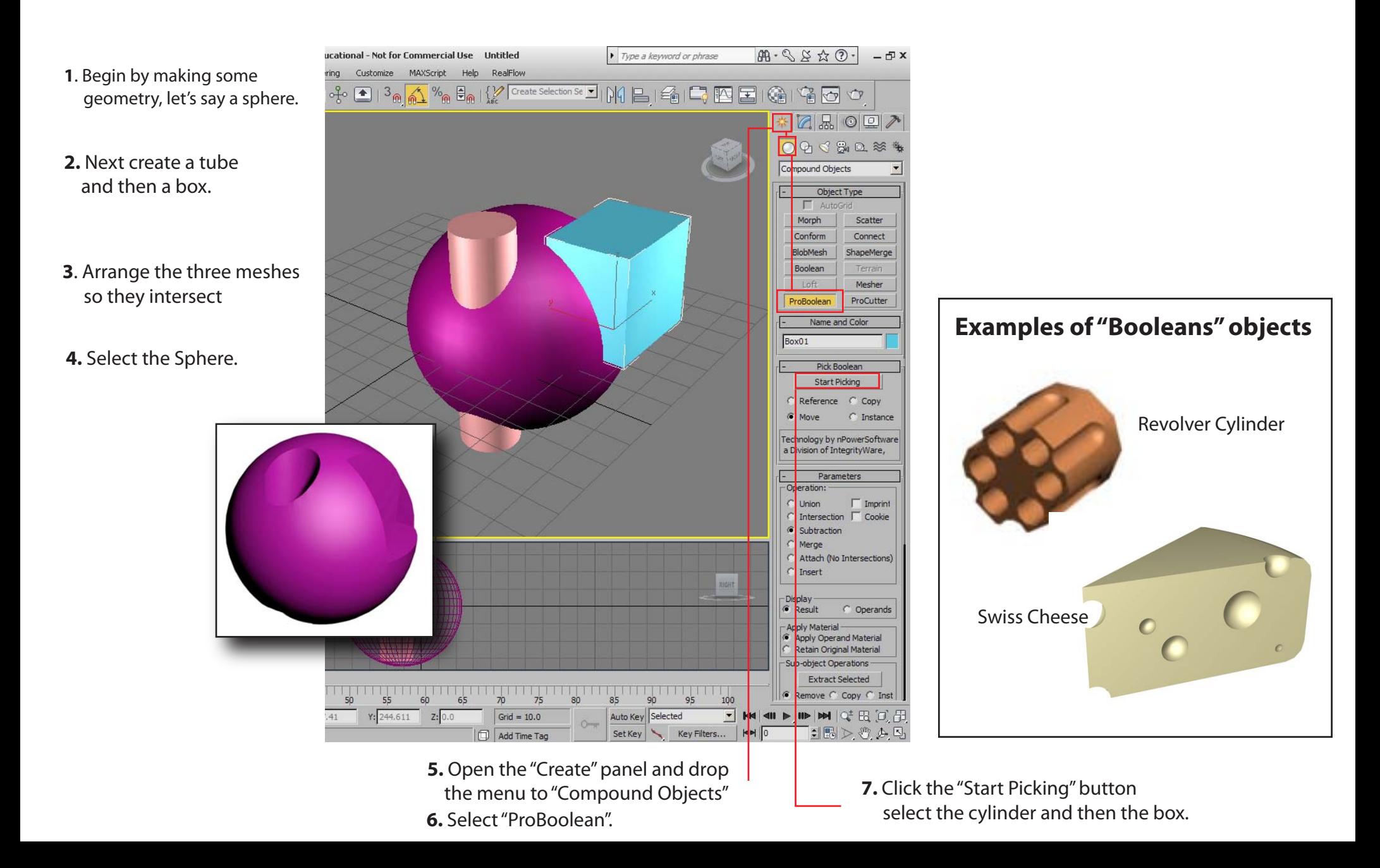

**Lofting is a modeling technique where two or more shapes (splines) are stretched and blended**  Compound Objects: Lofting

 **along a path.**

#### **2**. Next, select the path and open "Loft" ( Create > Compound Objects > Loft) **1**. Begin by making 2 shapes and 1 path a Body  $320\n$ Shape 2 **3.** Click "Get Shape" Loft01 button & select Compound Objects  $\blacktriangledown$ Modifier List Shape 1. Object Type Shape 1 E Loft  $\Gamma$  AutoGrid - Shape Morph Scatter Path Conform: Connect Path BlobMesh ShapeMerge Terrain Boolean Loft Mesher  $\frac{1}{\sqrt{2}}\left|\frac{1}{\sqrt{2}}\right|\left|\frac{1}{\sqrt{2}}\right|\left|\frac{1}{\sqrt{2}}\right|+\frac{1}{\sqrt{2}}$ ProBoolean ProCutter **4**. Adjust the "Path" Name and Color **Creation Method**  to 50%. This Get Path Get Shape Arc01 makes room for Move C Copy C Instance the nextshape. **Examples of "Lofted" objects Creation Method** Surface Parameters Get Path Get Shape Path Parameters 15 **5.** Click "Get Shape", Path: 50.00  $\circ$ Snap: 6.847 : Con again and select **7.** By adjusting the Path C Percentage C Distance Shape 2. settings, you can add as C Path Steps many shapes to the path  $557$  as wanted. **6**. Turn off "Display Skin Parameters **Gentlemans** Skin" Button Capping Pipe  $\overline{\vee}$  Cap Start  $\overline{\vee}$  Cap End  **8.** Open the "Scale" panel. It is found at the bottom of the Loft panel. C Morph C Grid Options Human Intestine Shape Steps: 5  $||$ Path Steps: 5 Optimize Shapes Optimize Path  $\overline{\mathsf{v}}$  Adaptive Path Steps Bottle with  $\overline{\mathsf{v}}$  Contour  $\overline{\mathsf{v}}$  Banking **NAMES OF STREET PERSONS** glass texture Ⅳ Constant Cross-Section **Linear Interpolation** Fiip Normals  $\overline{\vee}$  Quad Sides **9.** By adding "Corner Points" and moving Transform Degrade them about, you can model the new Display 3D object.  $O_{+\sqrt{10}}$ Skin V Skin in Shaded + Corner Points Deformations ده⊟ا Scale  $\mathbf{Q}$  $\circ$ Twist Teeter  $\big|$   $\circledast$ Bevel  $\bigcirc$ **WELL-TELLER IN WARRANTS** Fit @ Note: Right click on a Corner Point to turn it into a Bezier Curve.

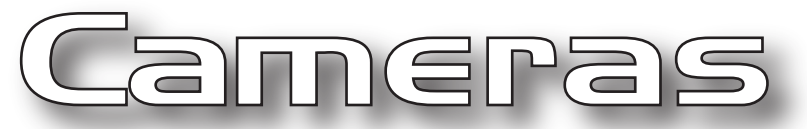

**Cameras allow you to control the look of your scenes and animations. Just as in real life, 3D Max has an** variety of camera types, complete with different lens' and options.

**1**. The fastest way to set up a camera is to go into the "Perpective" viewport and do rough set up of how you want the scene to be viewed.

2. Go to the "Views" menu and select "Make Camera From Viewport"

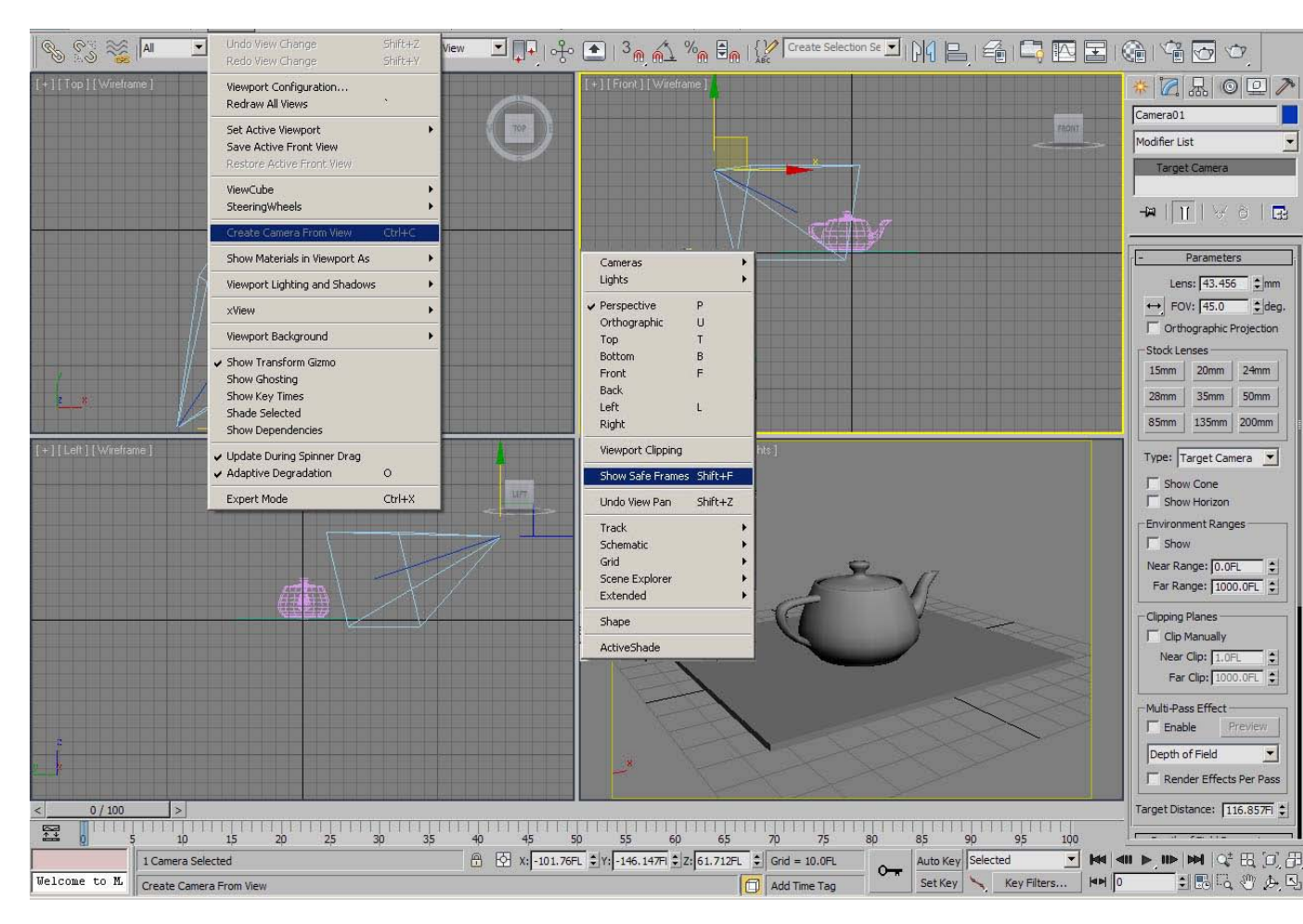

**The same scene using three different camera settings** 

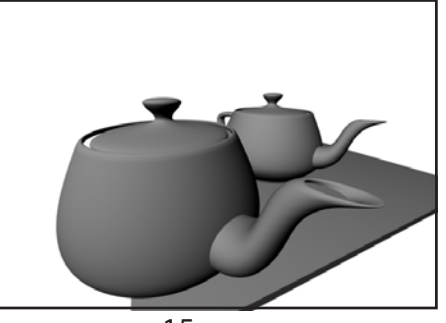

15mm

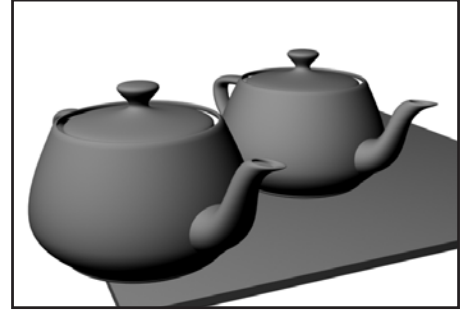

50mm

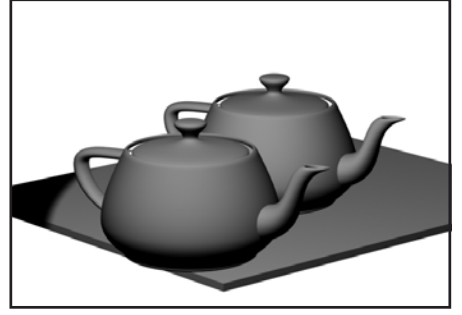

200mm

3. Don't forget to turn on "Show Safe Frames". This shows you the edges of the picture frame.

The camera, like any other object, can be selected and then modified in the "Modify" panel

# Lighting: Basics

Lighting scenes for films or video games is an enormous job requiring specially trained **artists. These are some simple tips to learn basic lighting.**

#### **To practice, set up a simple scene with a plane and a teapot**

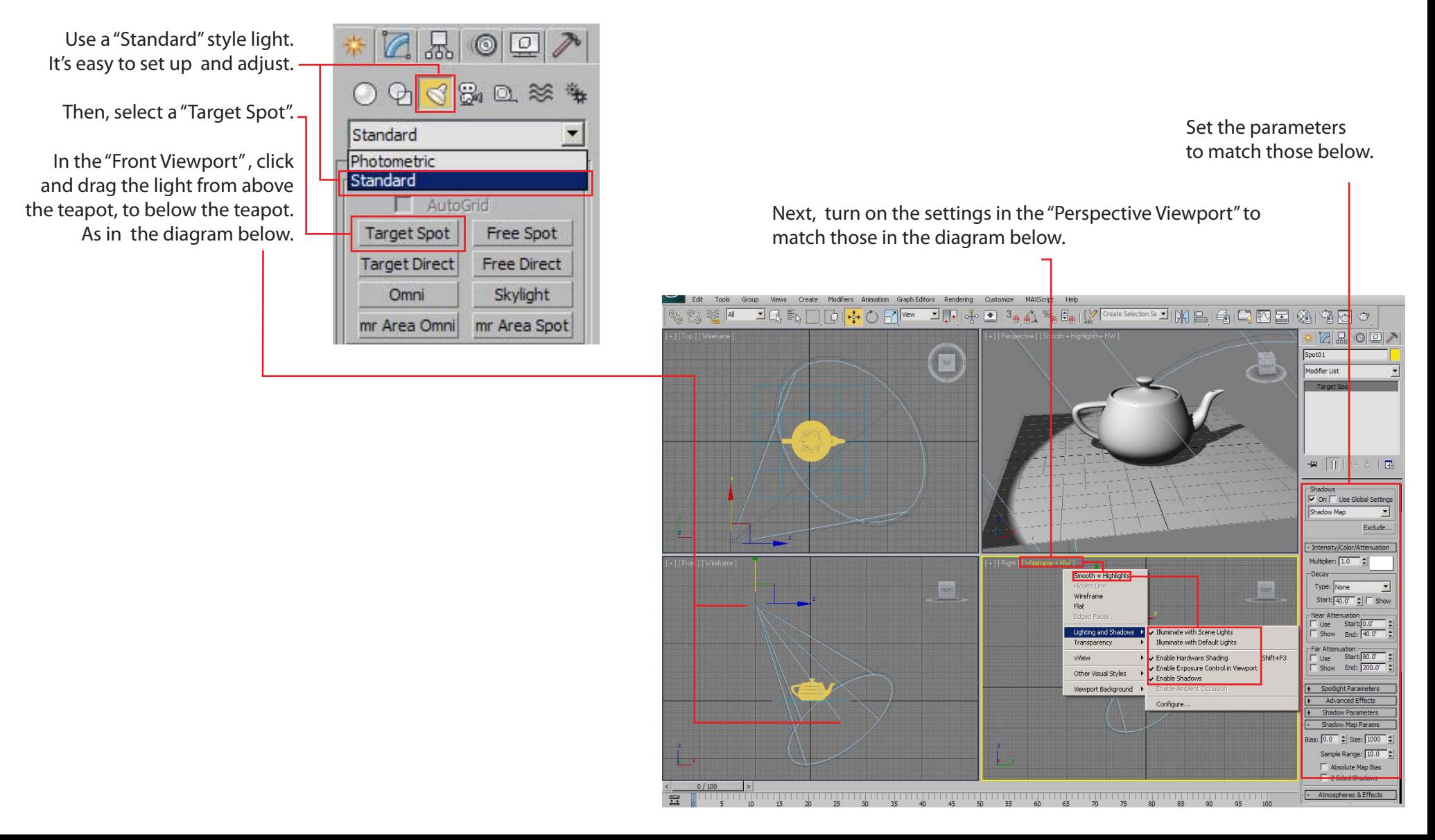

## Lighting: Presentation

**When you present your animation for review/grades you'll need to use more than one light. To** get the best effect a "High Key" light and a "Low Fill" light should be used. The Key light is the **main light for the scene. The Fill light lightens the dark side of the your models.**

**To practice, set up a simple scene with a plane and a teapot and the two lights.**

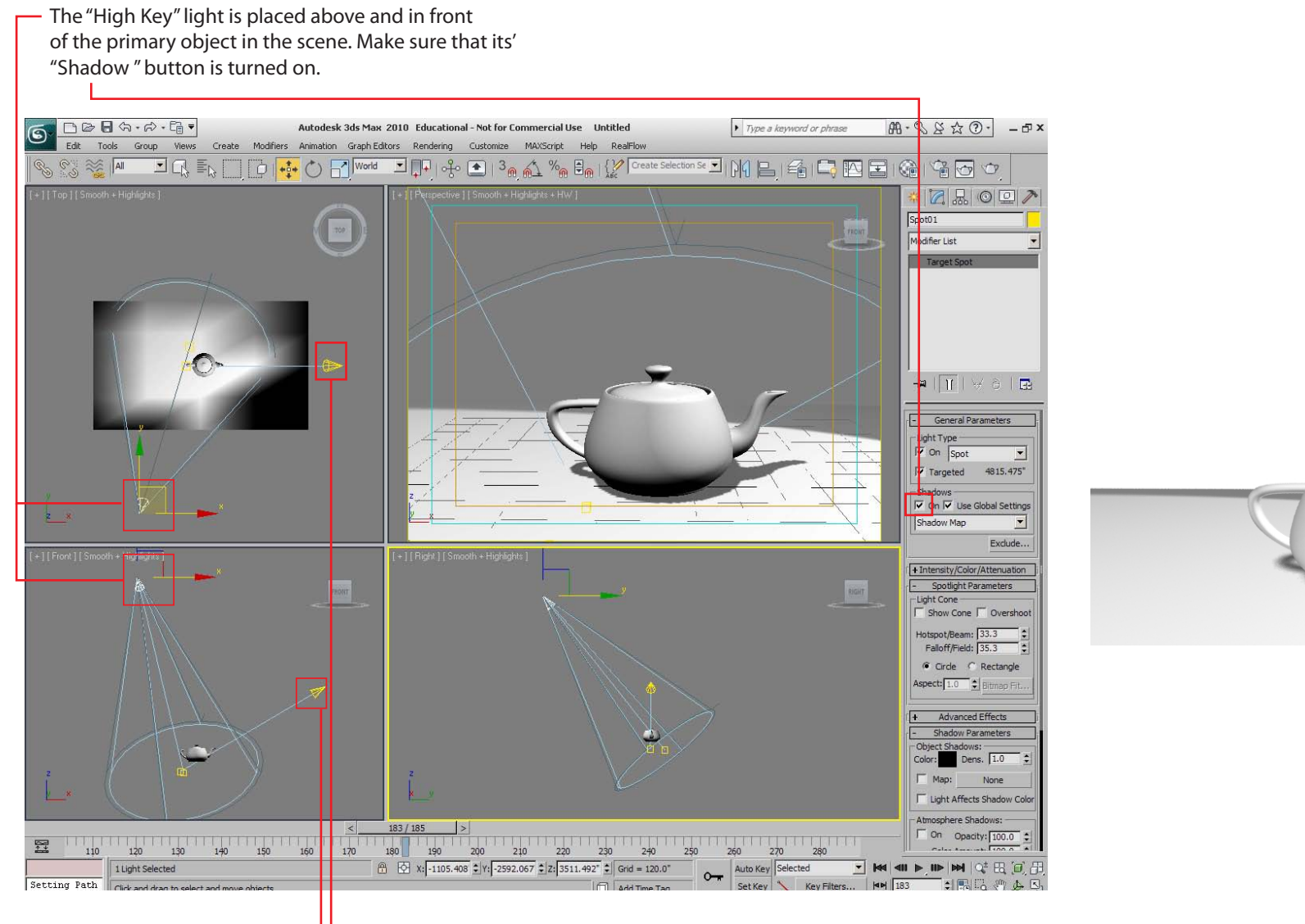

The "Low Fill" light is to the side of the primary object. Turn its "Shadow" on only if it makes the scene look better.

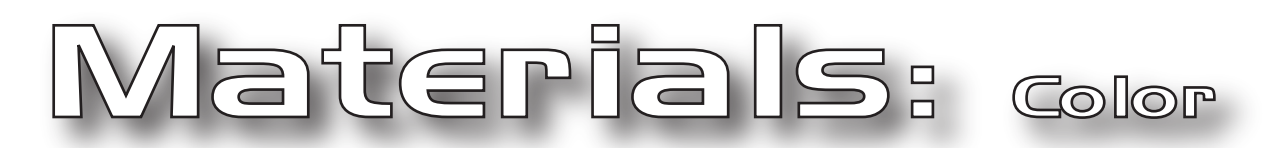

**Applying a material to your model can be simple or complex, it depends on the model and what you want to do. This is simple way to color texture a model.**

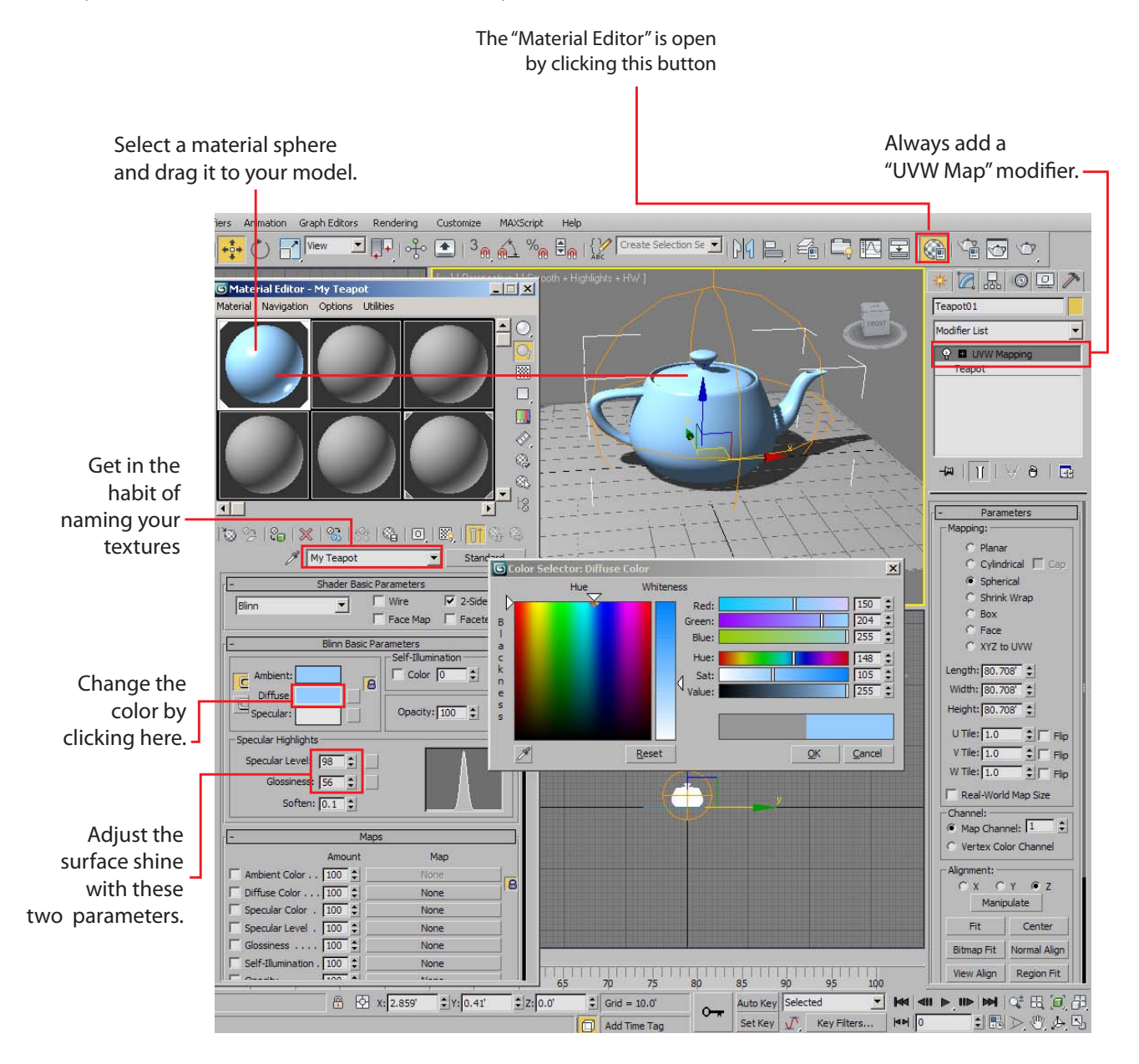

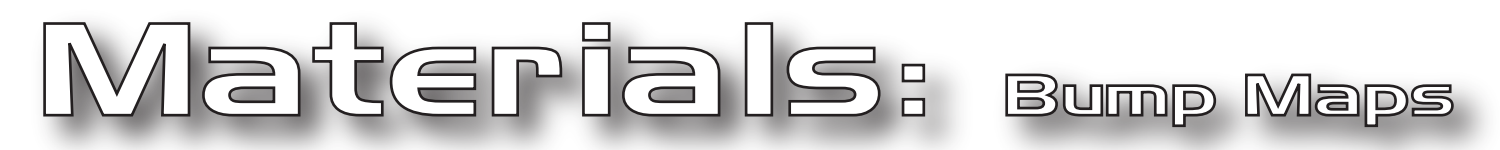

**A bump map is a texture the makes the surface of your model look bumpy... or dimensional. Bump maps are simple black and white images. Where the image is black it will make the model look sunken. Where it is white, the model surface will stick out.** 

**3D Max comes with some premade bump maps like "Noise" and" Cellular".**

**Or...**

**You can make you own bump maps using PhotoShop and/or Illustrator.**

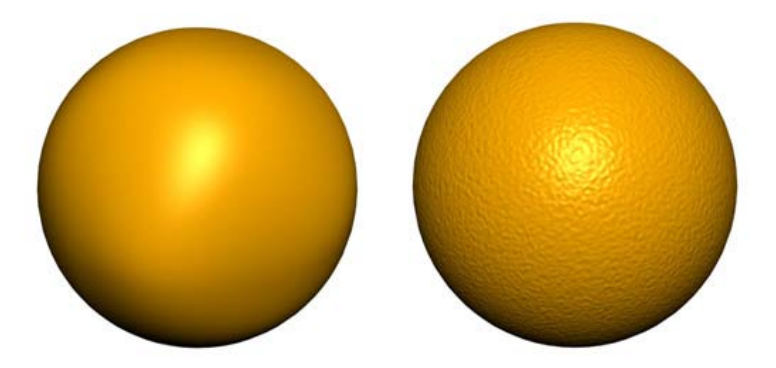

An orange without a bump map and with the 3D Max "Noise" bump map.

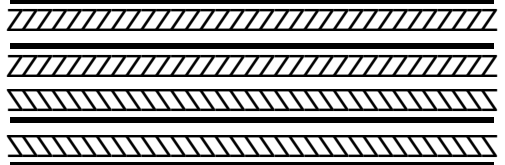

This tire tread design was made in Adobe Illustrator then saved as a JPEG. It was then applied to a tire made in 3D Max using the "lathing" technique.

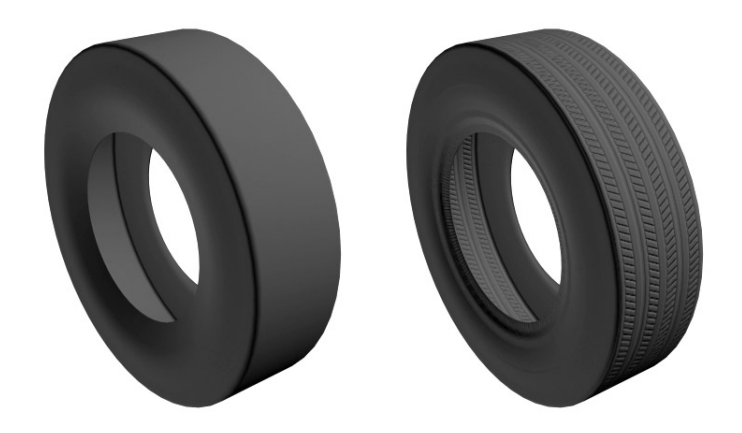

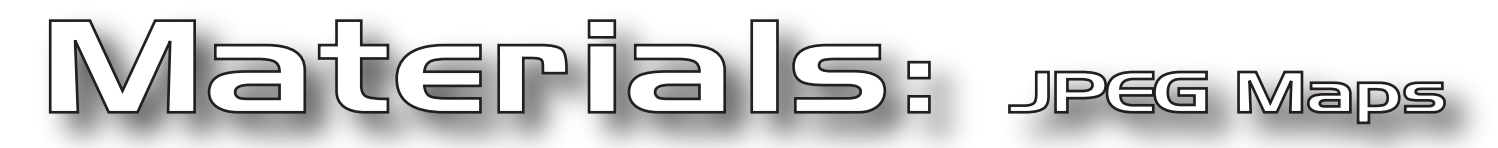

#### A JPEG is just a file name for a photograph that is stored in your computer. In this case **you're going to wrap a photograph of some wood around your model.**

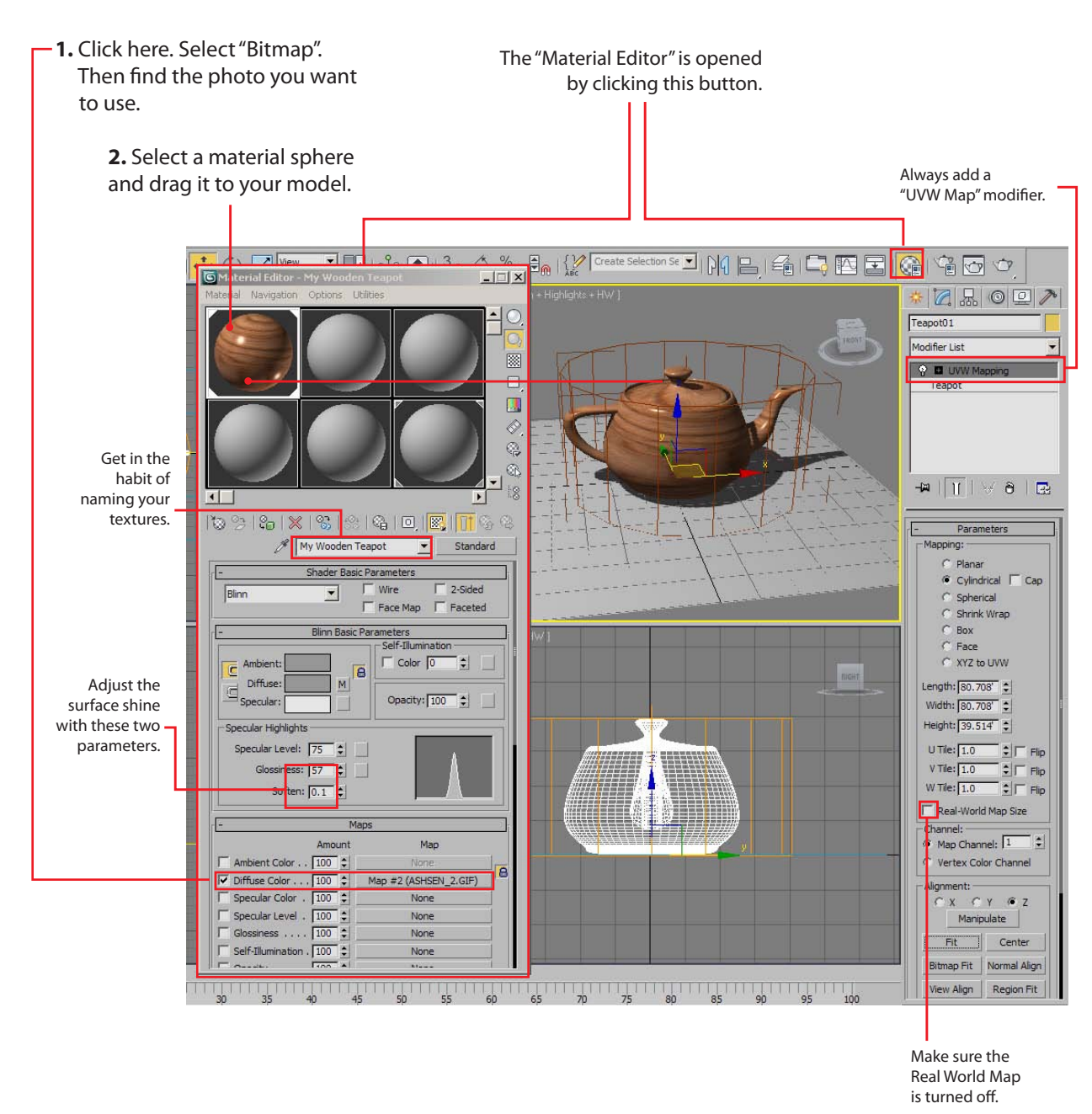

NOTE: On our system, you can find a whole library of JPEG textures on the 'I" Drive.

Or, you can go to www.cgtextures.com and find a large library.

### Animation

**Just about everything in 3D Max is animatible. You can animate models, lights and cameras. You can animate the texture/color on an object: animate the color of the lighting in a scene. Below are a few simple steps to get you started.**

> In this animation, you'll move a teapot over to a heating element (cylinder), then stretch the teapot as if it suddenly reacted to the heat from the hot element.

1. First, make a flat cylinder in the middel of the perspective view. Next, make a teapot. Move the teapot off to the side of the cylinder.

2. Then make sure all "Key Filters" are turned on. This will ensure that the stretching starts when we want it to start and not at the beginning.

**3.** Turn on the "Auto Key". It and the Timeline will turn red. In this mode, anything you move wil be recorded as animation.

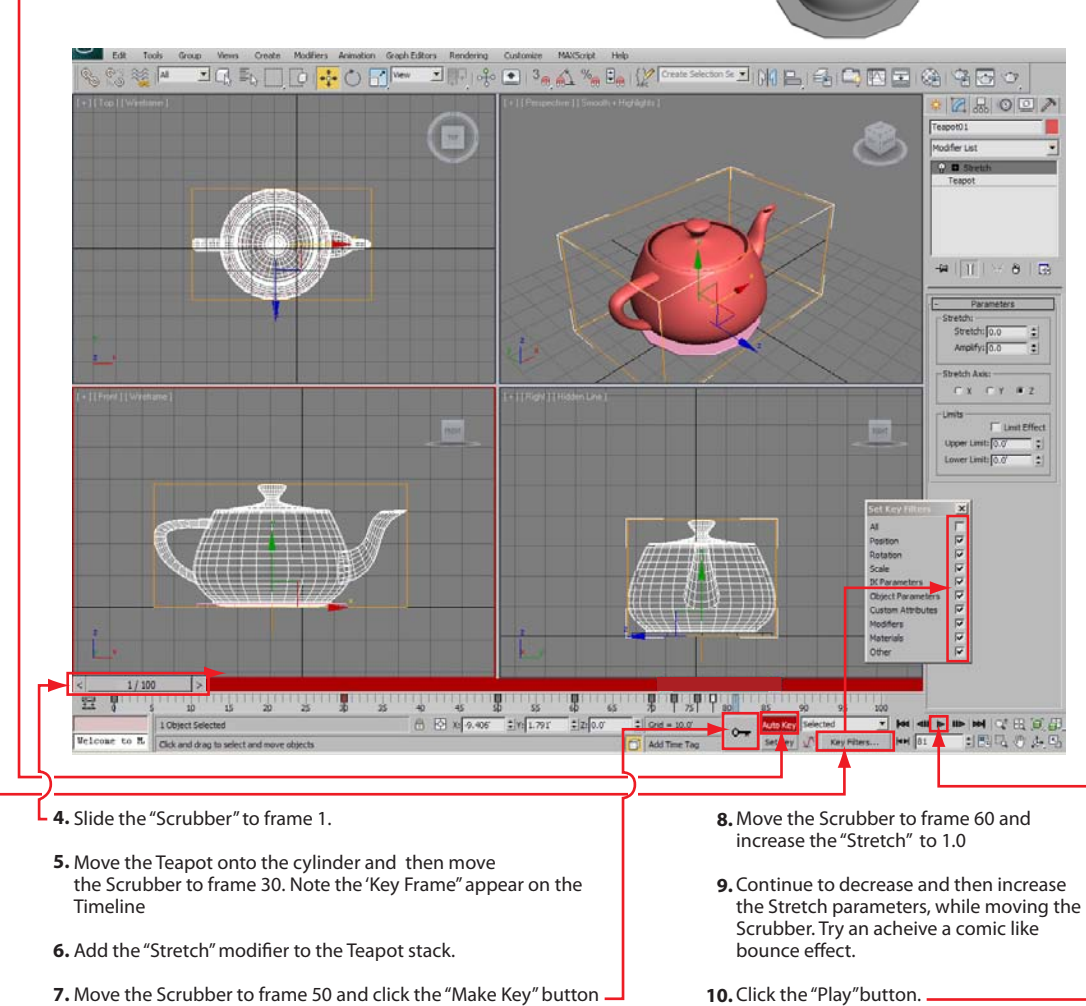

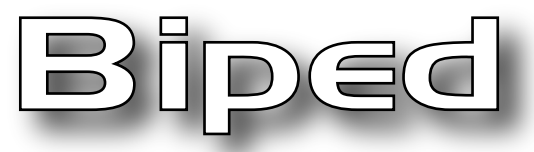

### **Biped is 3D Max's pre-made character animation rig. All you need to do is size it to your characters proportions and link using the "Skin" modifier.**

**TIP: Use a character model that has a slender quality. Slender figures are easier to attach to the Biped than are heavy.** 

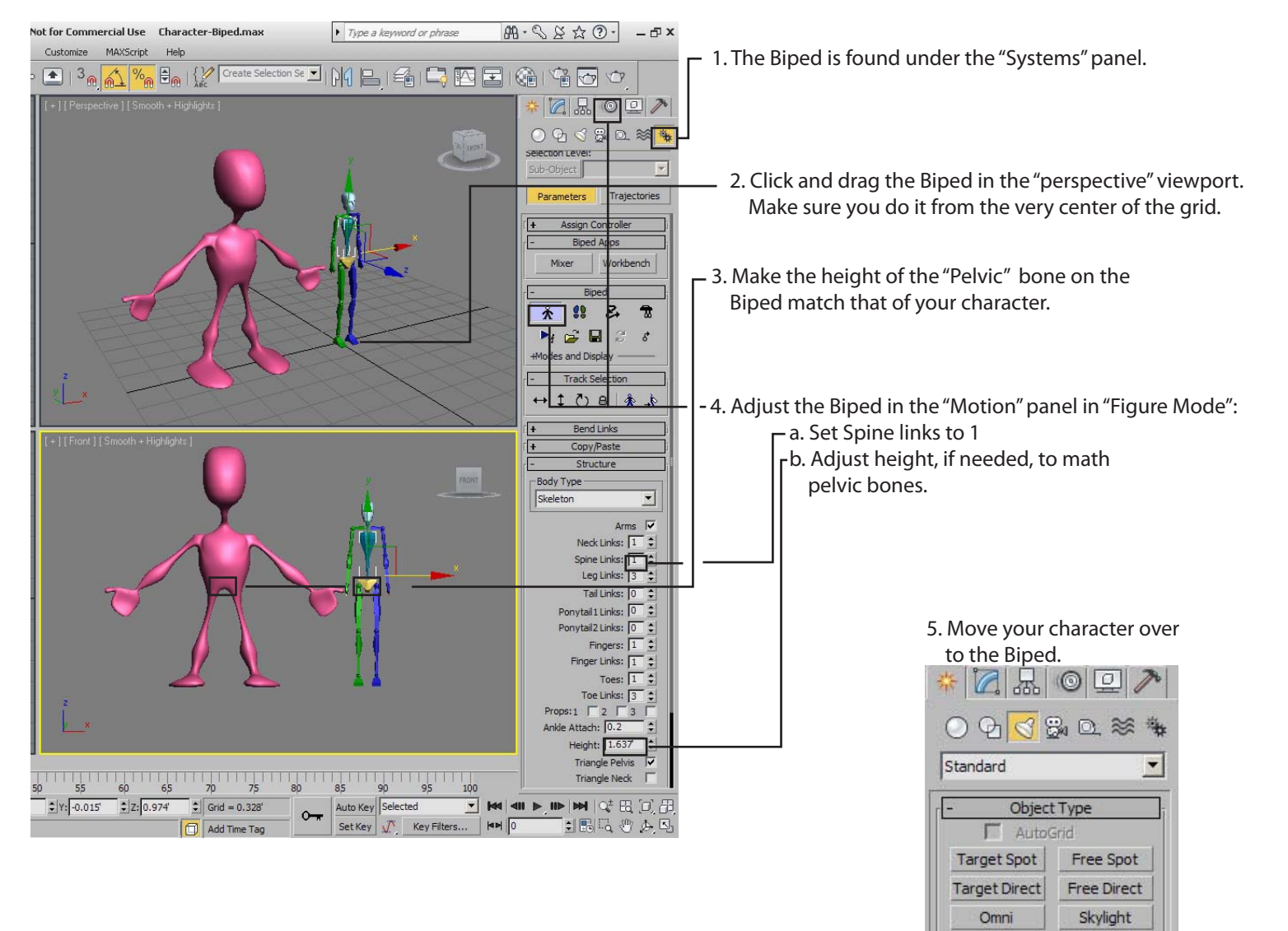

6. Now you will adjust the Biped bones to match the shape of your character.

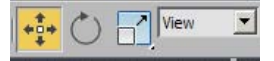

To "move" a Biped bone, use the move tool and set the coordinate system to "View".

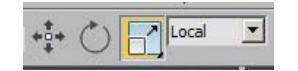

To "Scale" or Rotate" a Biped bone, use the scale and rotate tools and set the coordinate system to "Local".

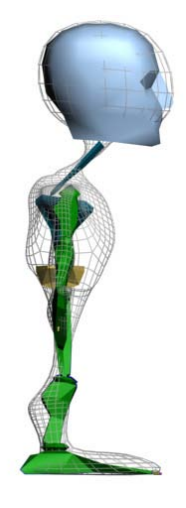

Adjust the bones in the side view as well.

mr Area Spot

mr Area Omni

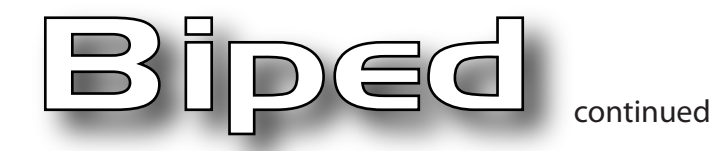

Next, you will apply the "Skin" modifer to your character (Not to the Biped!). The skin modifier links the your character to the Biped.

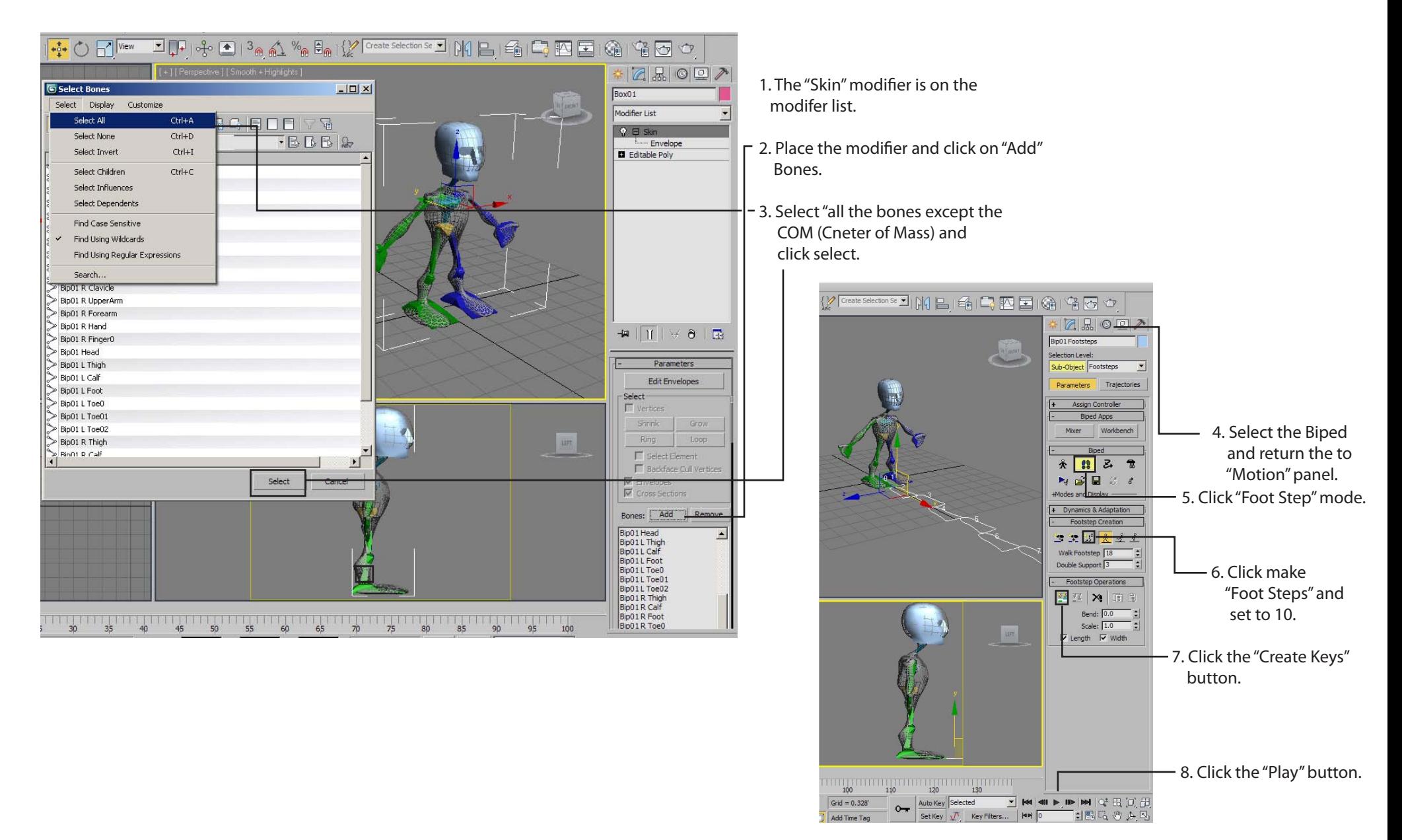

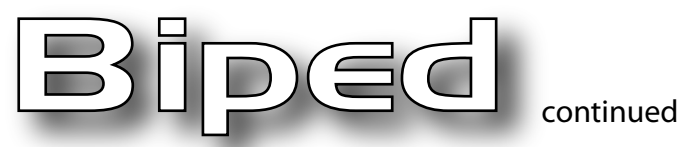

If your character distorts when it moves, then you need to adjust the envelopes. This can be a tricky task, but with patience, you can succeed.

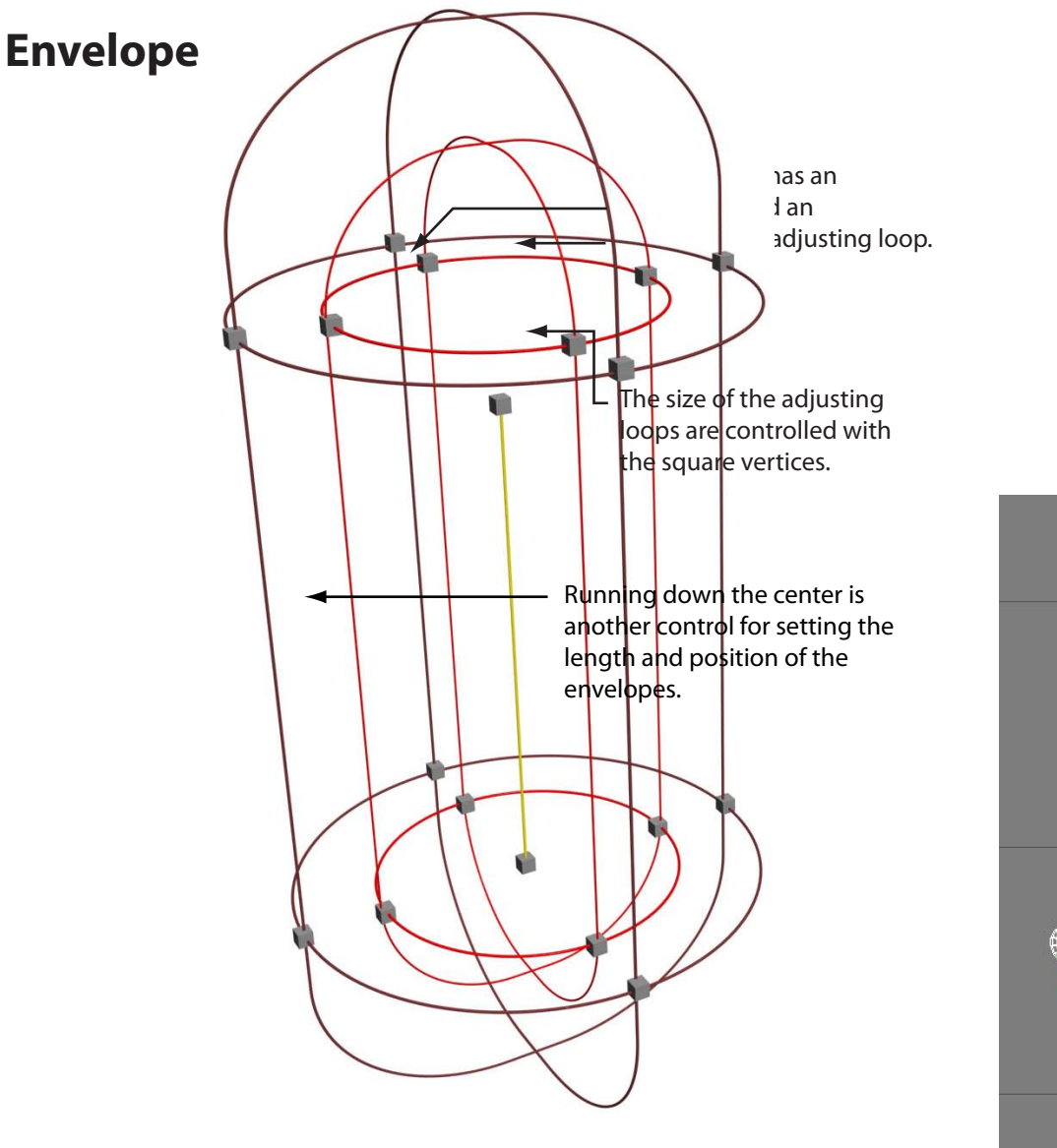

Click and move the vertices. The degree of envelope influence on the character mesh is indicated by color

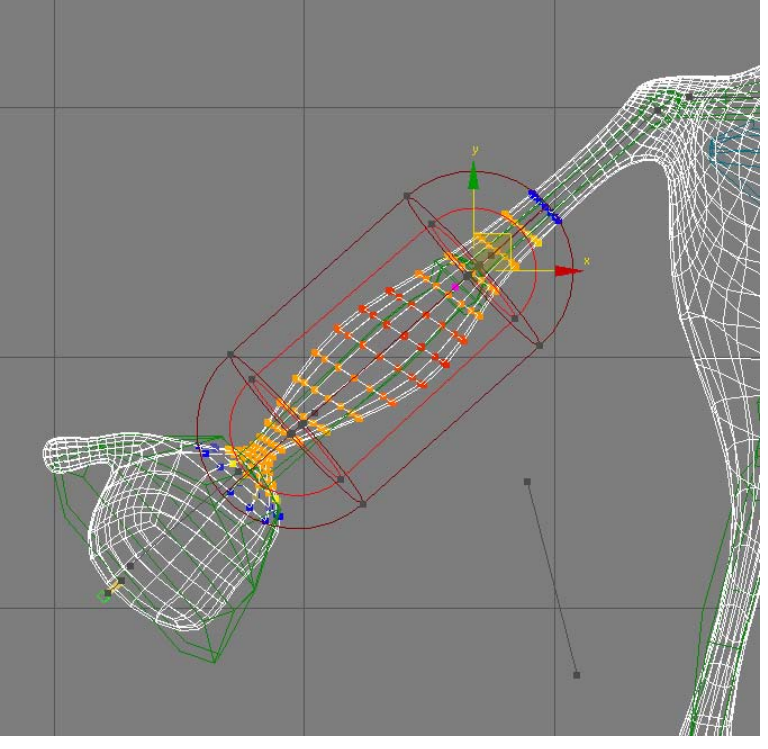

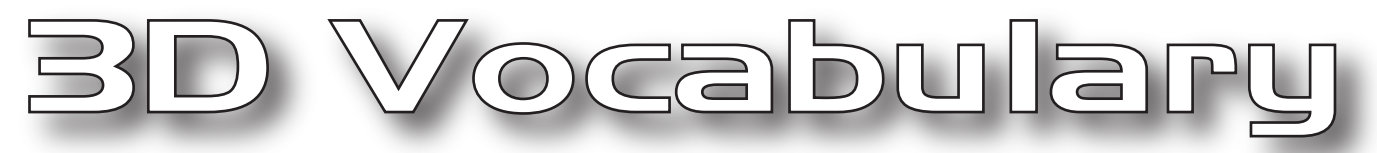

#### General Terms

**Geometry** - A 3D object comprised of polygons. **Shapes** - A 2D object comprised of segments **Modifier** - An attachment to 2D or 3D object designed to alter it in some manner **Parameters** - Adjustable settings **Objects** - Geometry, Shapes, Lights, Cameras etc. **Viewports** - Windows in 3D Max where objects can be manipulated. **Transform** - To move, rotate or rescale using the transform tools. **Clone** - To duplicate an object.

#### Modeling Terms

**Box Modeling** - Modeling geometry at the sub-object level. **Edit Poly -** The modifier applied to geometry for box modeling. **Lathing** - Turning a spline around a central axis. **Lofting** - Stretching a shape(s) along a complex path. **Extruding** - Stretching a shape along a simple path. **ProBoolean Subtraction -** Subtracting one mesh by usaing another **Vertex** - The smallest part of geometry or shape. **Edges** - Two vertices that are connected make an edge. **Polygon** - Three or more edges connected make a polygon. **Hi Poly Model** - A model made with many polygons. **Low Poly Model** - A model made with few polygons.

#### Material Terms

**Texture** - The surface quality of a 3D model. **Bump Map** - A map that makes a surface look bumpy. **Displacement Map** - A map that changes the geometry of a 3D object. **Standard Texture** - A simple texturing system. **Raytrace Texture** - A complex texturing system that allows for realistic reflections and transparency. **Arch and Design** - A complex texturing system that allows for realistic reflections and transparency. **UVW Map** - A modifier that instructs 3D Max how to wrap a texture around a 3D model.

#### Animation Terms

**Timeline** - The bar at the bottom of the 3D Max interface. **Scrubber** - The toggle on the timeline that you can slide right or left to show animation. **KeyFrame** - A frame that defines the starting and ending points of a smooth transition. **Curve Editor** - The 3D Max panel that allows for manipulation of animation.

#### Rendering Terms

**Render** - To turn a 3D scene into a JPEG, QuickTime Movie or other end product. A**ctive Time Segment** - The number of frames to be rendered. **Output Size** - The proportions and pixel settings of the rendering. **Scanline** - The default renderer for 3D Max. **Mental Ray** - An optional, higher quality renderer.